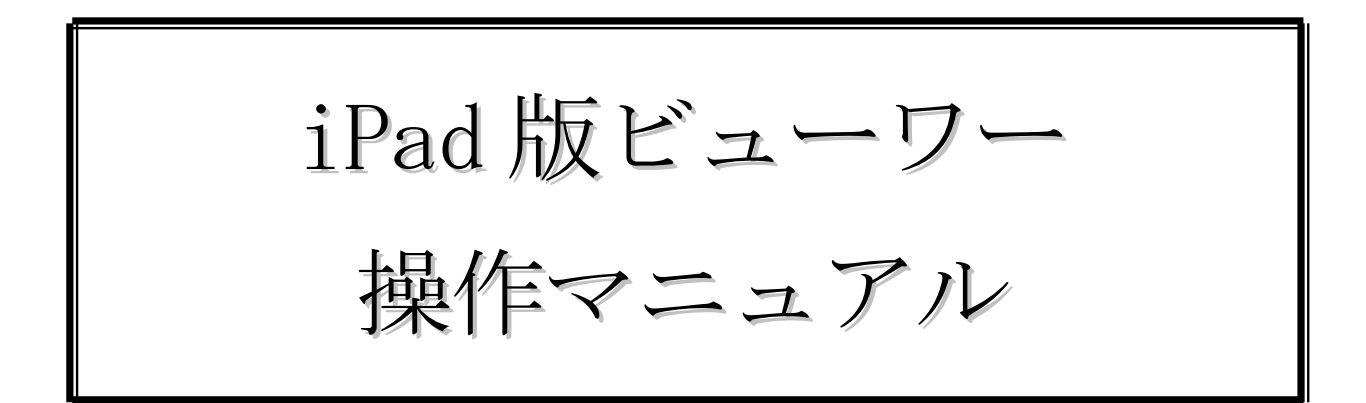

第 1.0 版

2012 年10 月19 日

#### 1. はじめに

本マニュアルは、iPad 版ビューワーを使用し、新聞データを閲覧、検索する方法について記載しておりま す。

#### 2. 画面説明

2.1.トップ画面

アプリケーションを起動するとトップ画面が表示されます。

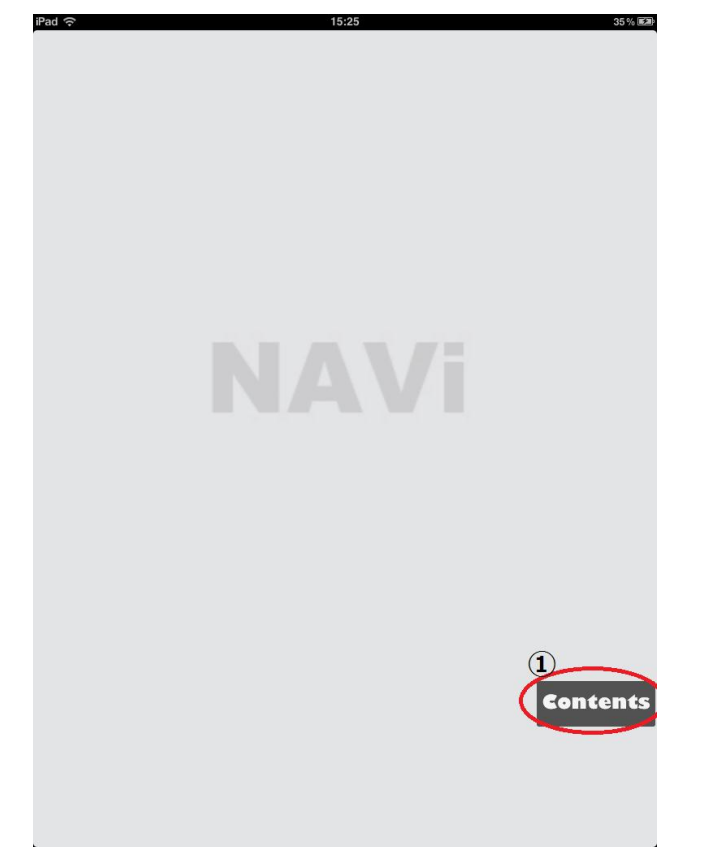

① コンテンツボタンを押すことでメイン画面を表示します。

#### 2.2.メイン画面

 紙面、記事検索を行うメインの画面になります。 紙面や記事の検索結果をコンテンツボックスの形で表示します。 紙面のコンテンツボックスは1新聞につき1 つ、記事検索コンテンツボックスは複数個並べることが出来ます。 これらのコンテンツボックスは長押しで個別に削除することも可能です。

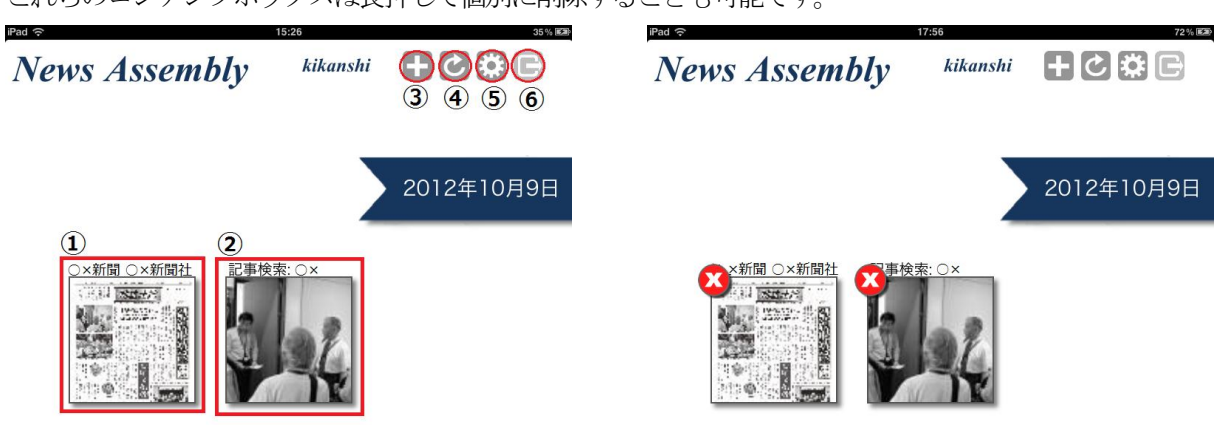

 $Ver.2.1.1$ 

 $Ver.2.1.1$ 

- ① 紙面表示ボックスを選択することで、紙面イメージを表示します。
- ② 記事検索ボックスを選択することで、記事検索結果を表示します。
- ③ 紙面表示ボックス、記事検索ボックスのコンテンツを追加するメニューを表示します。
- ④ メイン画面に表示されているボックスをリロードします。
- ⑤ アプリの設定を変更できます。
- ⑥ ログアウト、ユーザ切り替えができます。

 ⑦ コンテンツボックスを長押しすることで削除用のボタンが出現し、それぞれのコンテンツボックスを個別 に削除することが出来ます。

# 2.2.1.ログイン画面

ログインしていない状態でコンテンツ追加を行うと最初にログイン画面が表示されます。

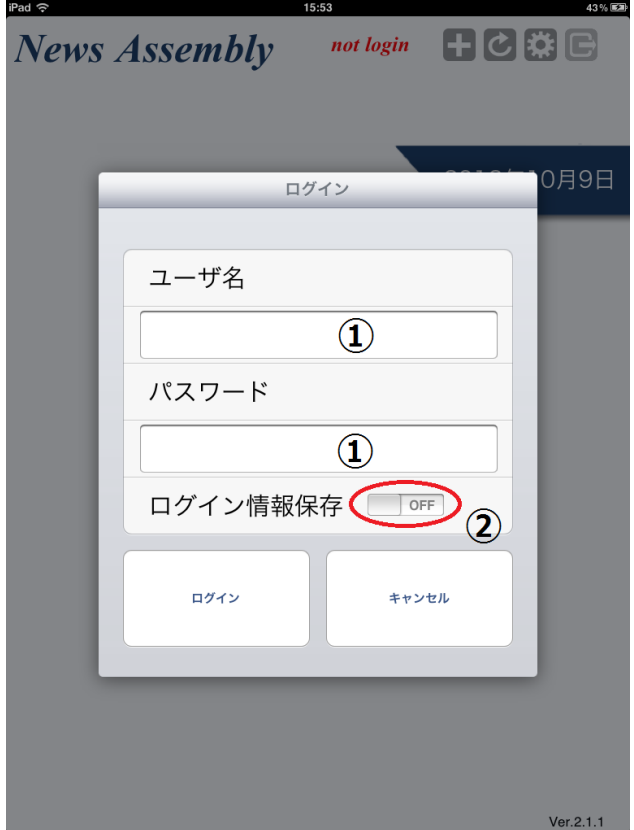

- ① ユーザID、パスワードを入力してログインボタンを押すことでログインします。
- 2 ログイン情報保持をONにしておくと、次回からユーザID とパスワードが入力された状態となります。

#### 2.2.2.設定画面

アプリに関する設定を変更できます。青い方が現在選択されている値です。

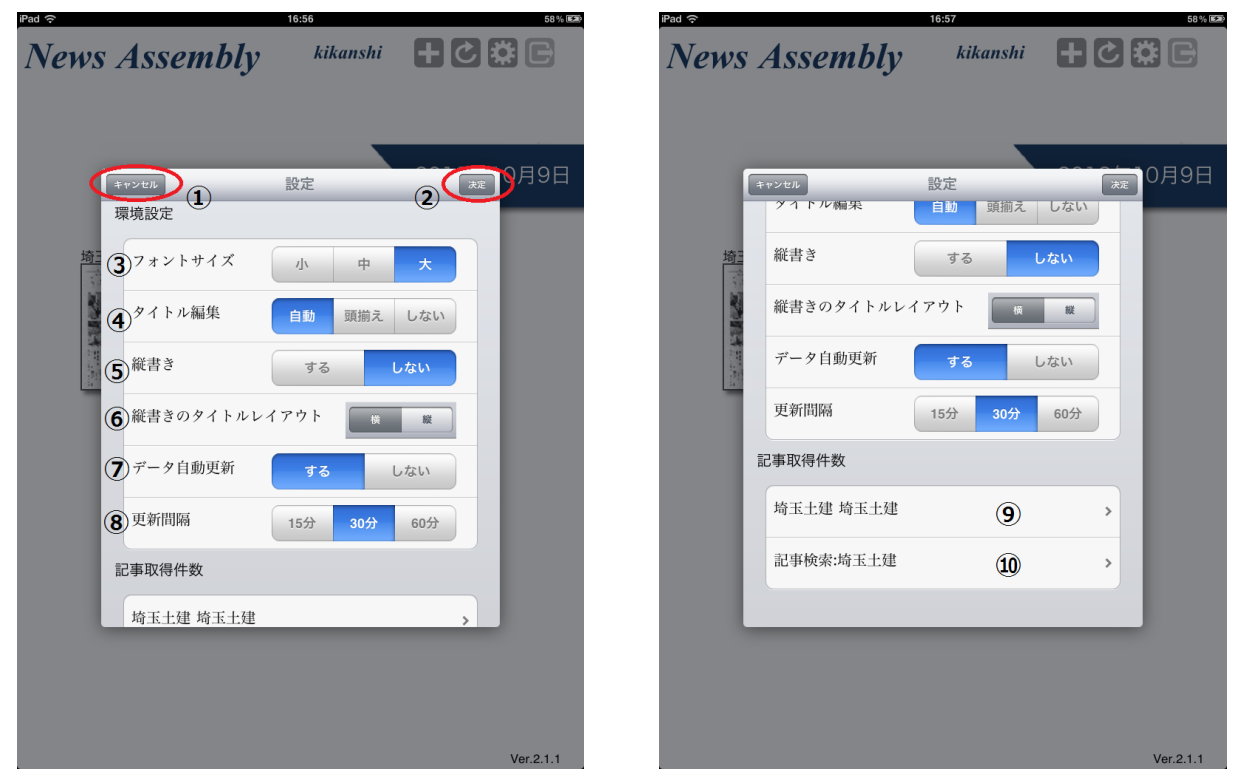

設定の変更を反映せずメイン画面に戻ります。

設定を変更してメイン画面に戻ります。

記事のフォントサイズを設定します。

記事検索結果で表示される記事タイトルが1行でない場合の表示形式を設定します。

「自動」はインデントあり、「頭揃え」はまとまりで行分割して表示、「しない」は未編集でそのまま表示し ます。

本文を縦書き表記にするかを設定します。

縦書き時のタイトルレイアウトを設定します。

- コンテンツボックスの自動更新を設定します。
- 自動更新時の間隔を設定します。

紙面コンテンツボックスの紙面取得件数、コンテンツボックスの保護の設定を行います。

 記事検索コンテンツボックスの記事取得件数、コンテンツボックスの保護の設定と、検索結果の分割方式 を設定します。

### 2.3.コンテンツ追加メニュー画面

メイン画面にコンテンツボックスを追加します。

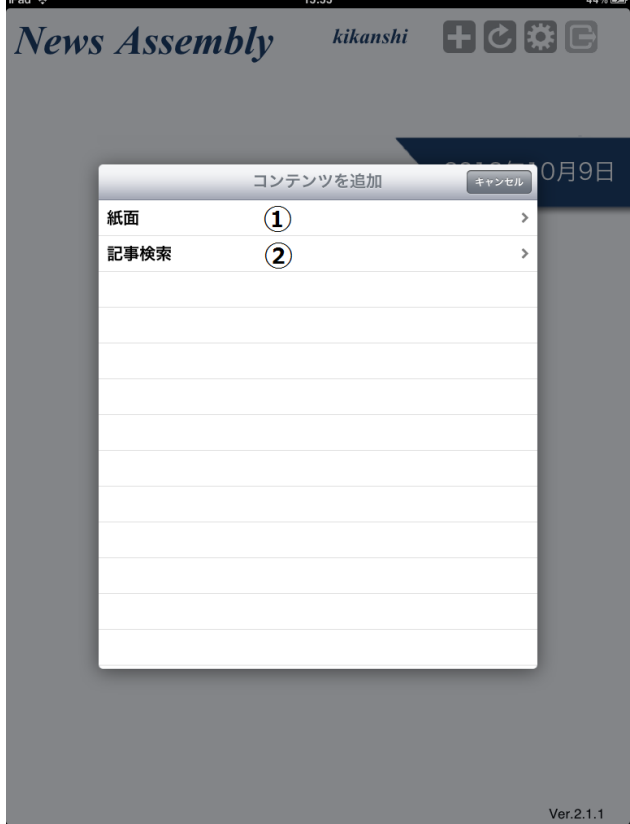

- ① 紙面コンテンツボックスを追加します。
- ② 記事検索コンテンツボックスを追加します。

#### 2.3.1.紙面コンテンツ追加画面

メイン画面に紙面閲覧のためのコンテンツボックスを追加します。

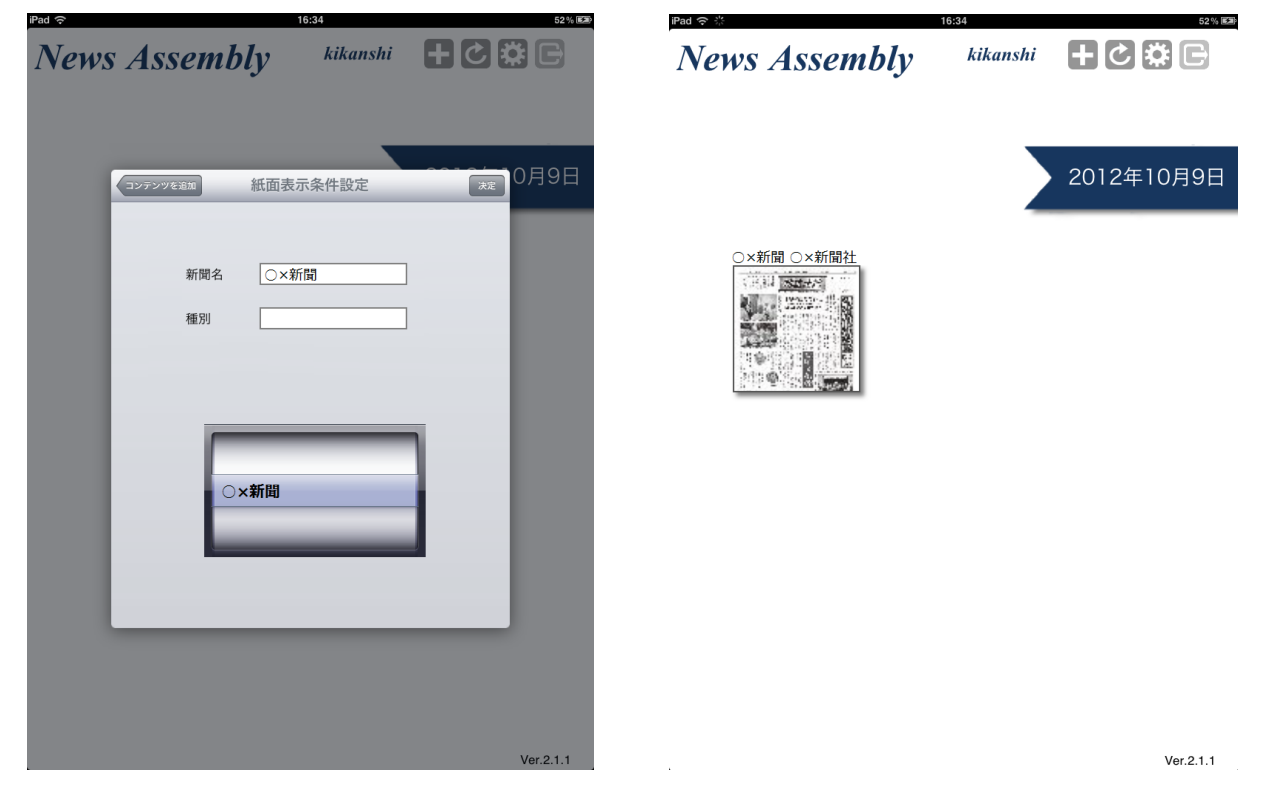

① コンテンツ追加メニュー画面に戻ります。

② 現在の条件で新聞紙面を検索し、検索結果をコンテンツボックスとしてメイン画面に追加します。

 ③ 検索する新聞紙面の条件を設定できます。オレンジの枠が現在選択中の条件になります。各条件の選択肢 は下のドラムに表示されます。

#### 2.3.2.記事検索コンテンツ追加画面

メイン画面に記事検索結果の閲覧のためのコンテンツボックスを追加します。

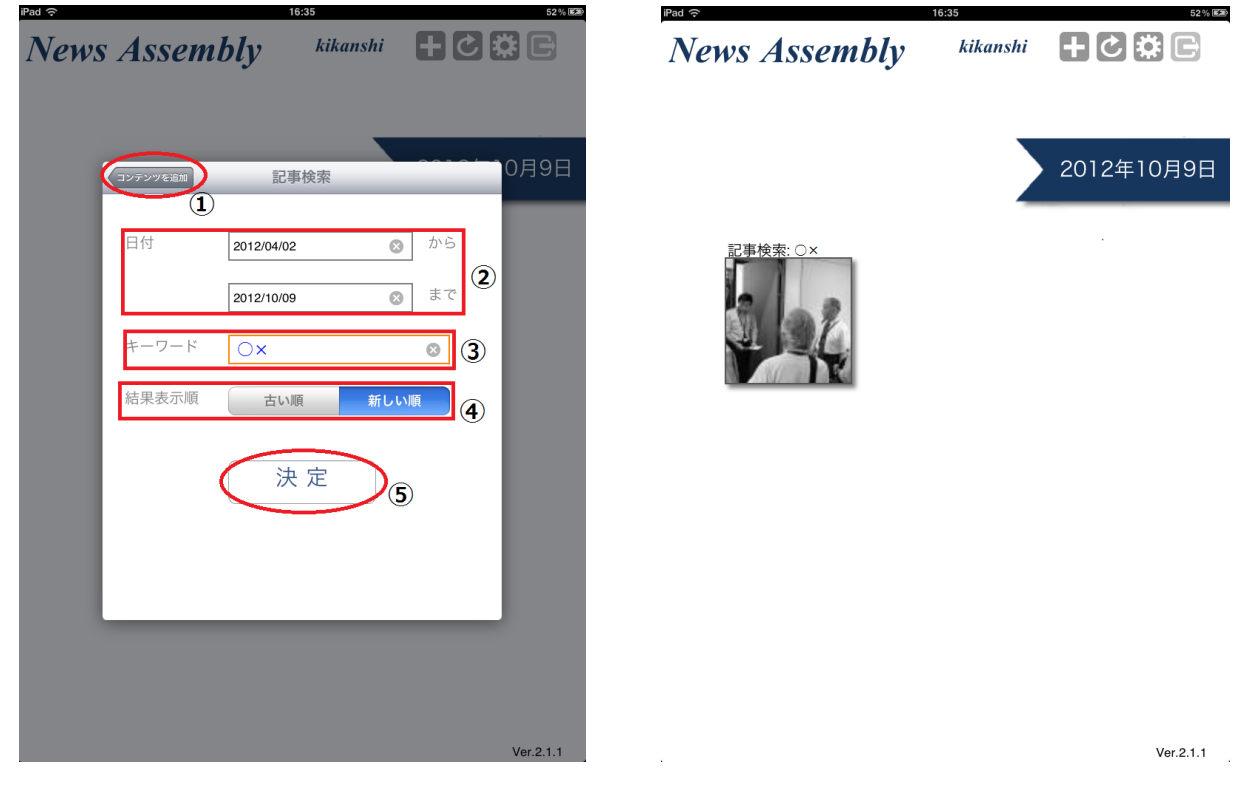

① コンテンツ追加メニュー画面に戻ります。

② 記事を検索する範囲を指定します。

③ 検索キーワードを入力します。

④ 記事検索の結果表示順を選択します。

 ⑤ 現在の条件で記事検索を行い、検索結果をコンテンツボックスとしてメイン画面に追加します。このコン テンツボックスをタップすることで記事検索の結果を閲覧できます。

 $1/4$ 

#### 2.4.紙面表示画面

 メイン画面から紙面コンテンツボックスをタップすることで表示されます。 紙面コンテンツ追加時の条件で紙面検索を行い、該当する新聞の最新紙面を表示します。 新聞と同じ要領で画面上をめくる動作をすることで、ページを移動することが出来ます。

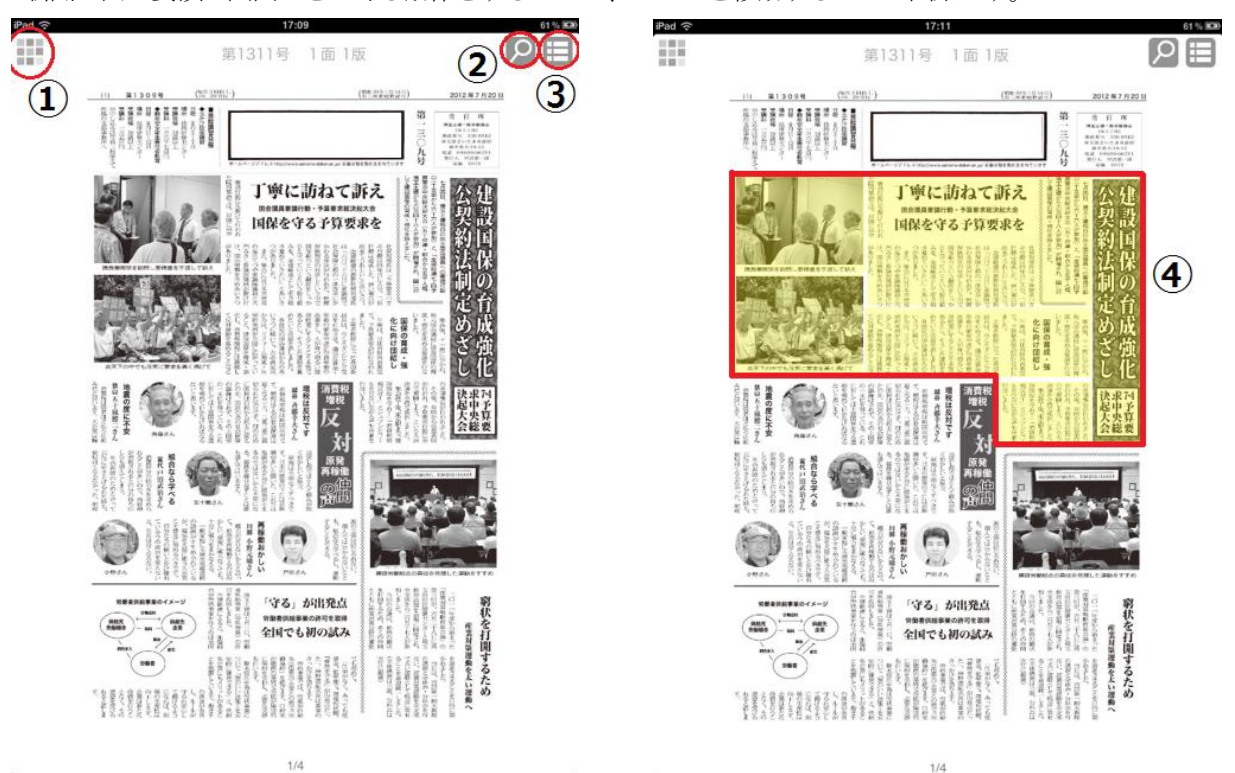

① メイン画面に戻ります。

② 検索メニューを表示します。

③ 面一覧を表示します。

④ 紙面上の記事を数秒間押すことで該当部分にある記事を選択できます。その後、選択箇所をタップすると 記事詳細を表示します。

#### 2.4.1.検索メニュー表示

紙面表示画面から検索メニューを表示できます。

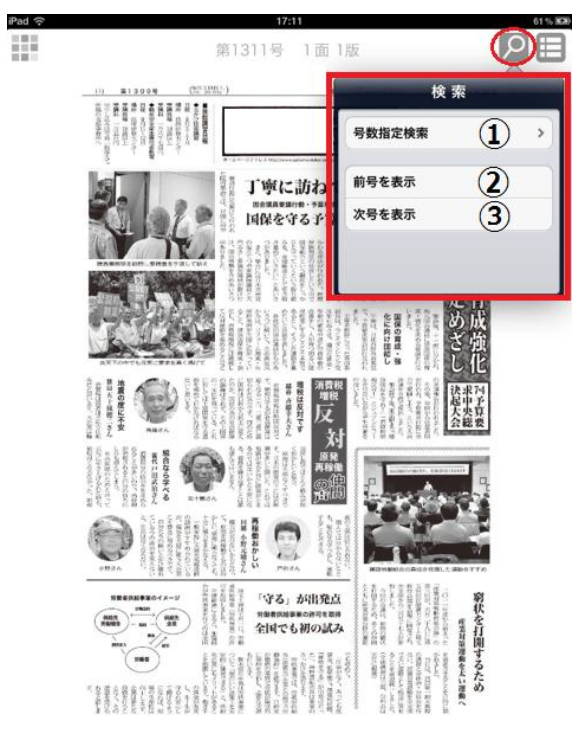

① 号数を入力することで紙面を検索できます。

 $1/4$ 

② 現在閲覧中の新聞の前号を表示します。

 $\Gamma$ 

③ 現在閲覧中の新聞の次号を表示します。

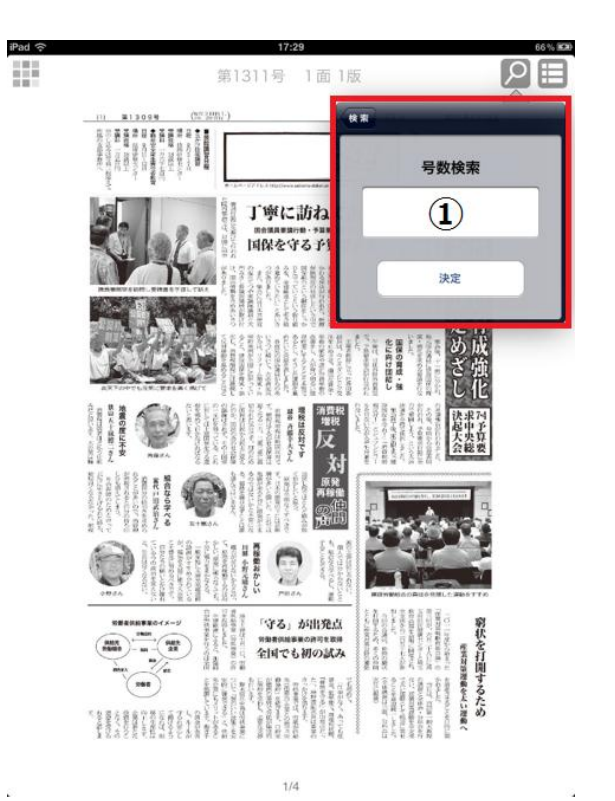

## 2.4.2.紙面一覧表示

現在閲覧中の紙面の一覧を表示できます。

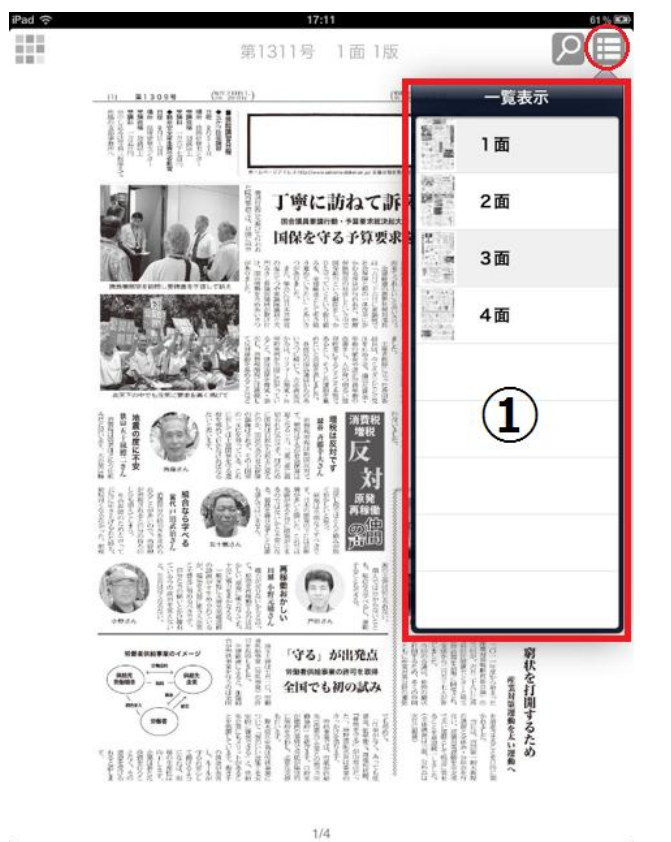

① 現在閲覧中の新聞の面一覧を表示します。タップすることでその面を表示します。

#### 2.5.記事詳細表示

 選択された記事の本文、掲載画像を表示します。 画面を左右にスライドすることで、続きの本文を閲覧することが出来ます。

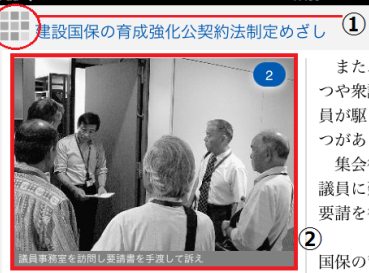

七月四日、埼玉土建独自の地元国会 議員への要請行動(三十支部から六十 六人が参加)と、「全建総連七・四予 算要求中央総決起大会(五十県連・組 合から五千人超、埼玉土建から六百四 十八人が参加)が開催され、国に対し て建設国保の育成・強化を訴えまし た。

要請行動に先駆けて行われた院内集 会では、冒頭に田中社保対部長は「予 算要求ハガキ行動は四年目に入り、二 倍目標は達成した。良い報告が出来て うれしい」とあいさつ。

全建総連の勝野社保対部長は「六月 二十六日に衆議院で社会保障と税の一 体改革にかかわる採決が行われた。医 療保険制度の見直しという中で国保組 合という制度をしっかりと守っていく という取り組みを、全建総連として引 き続き進めていきたい」とあいさつが ありました。

また、集会には日本共産党の塩川て つや衆議院議員と大門みきし参議院議 員が駆け付け、国会情勢を含めあいさ つがありました。 集会後、十一班に分かれ、地元国会 議員に建設国保の育成・強化を求める 要請を行ないました。 *。*<br>国保の育成・強化に向け団結し 午後は、日比谷野外音楽堂で、予算 要求集会が行なわれました。 主催者挨拶に立った巻田委員長は、 今こそダンピング受注を止めさせ、適

切な賃金・単価の確保や設計労務単価 の改善をし、人が育つ明るい建設産業 にすることこそ本質であるとし、そう した課題を進めたいと決意を表しまし た。

各政党の国会議員からのあいさつに 続いて、古市書記長からは、リフォー ム助成・公契約条例が全国に広がって いること、建設国保を育成・強化し、 消費税増税には継続して反対運動を進 めることなどの基調報告が行われまし た。

その後、仲間から決意表明が行わ れ、予算要求行動に全力で奮闘しよ う、という大会決議を全員で採択しま した。 集会終了後、東京駅まで「建設国保

① メイン画面に戻ります。

② この記事に関連した画像を閲覧することが出来ます。

 $1 - 2/3$ 

#### 2.6.記事検索表示画面

記事検索コンテンツ追加時の条件で記事検索を行い、該当する紙面を表示します。 画面を左右にスライドすることで、続きの検索結果を見ることが出来ます。

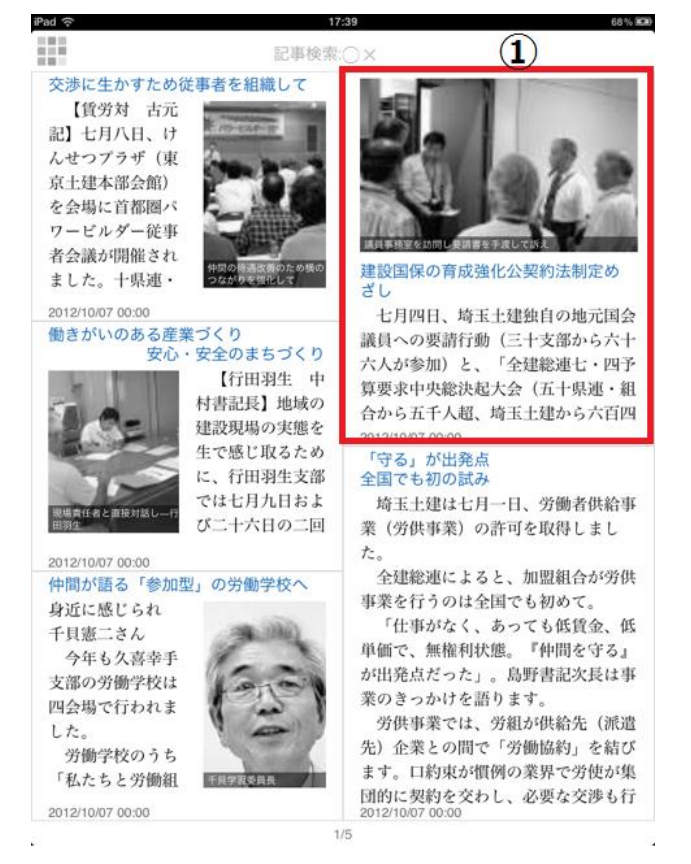

① 記事検索の結果が自動的に分割表示されます。記事をタップすると記事詳細を表示します。

# 2.7.ログアウト

ログアウトを行います。

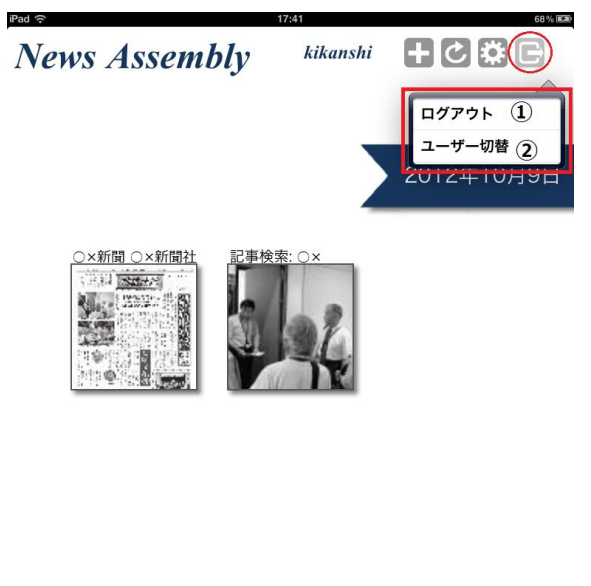

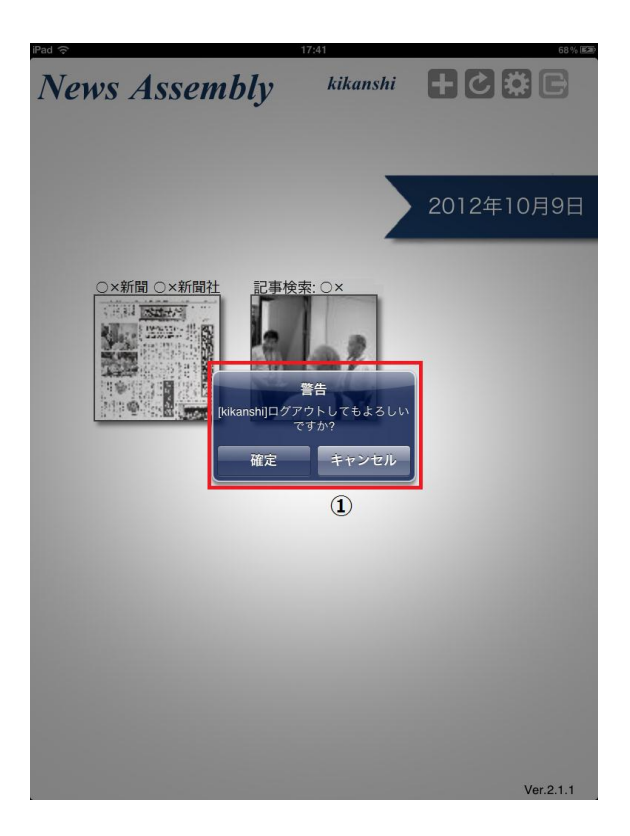

 $Ver.2.1.1$ 

- ① 現在のユーザをログアウトします。
- ② ログイン画面を表示します。

以上